# **Email Cheat Sheet**

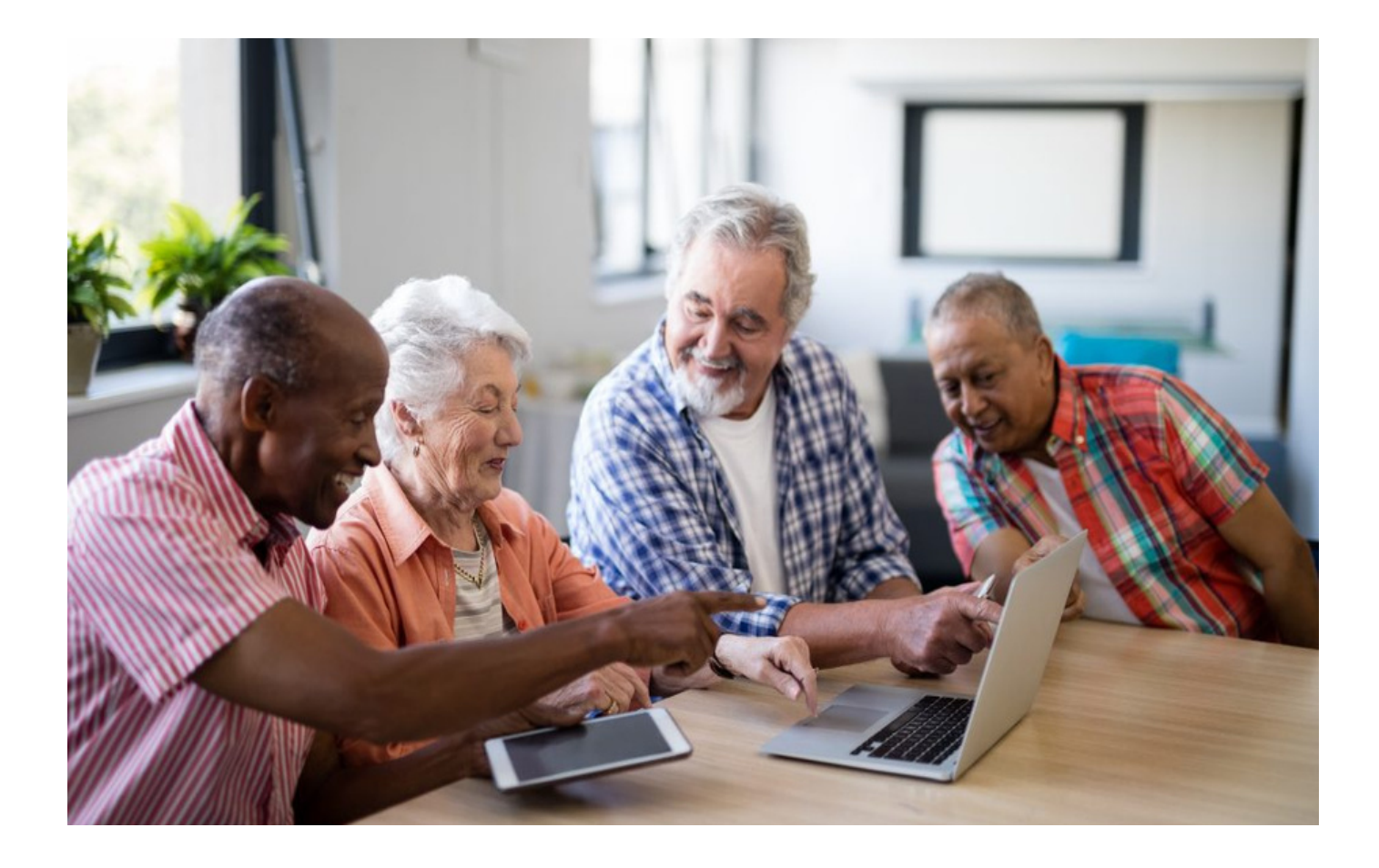

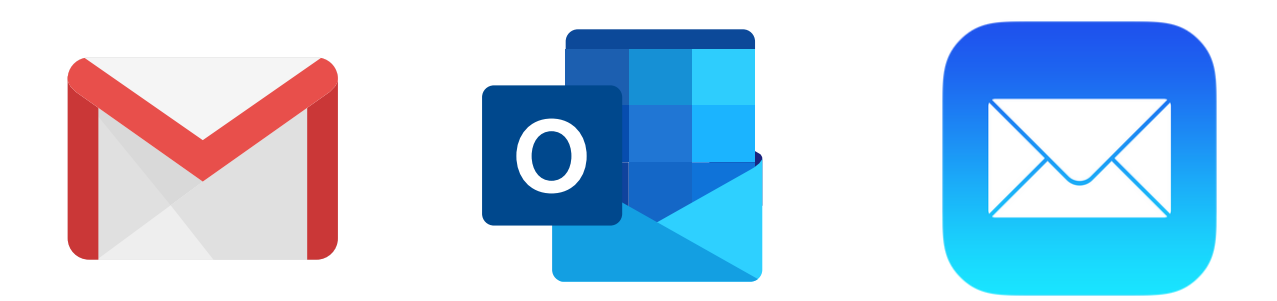

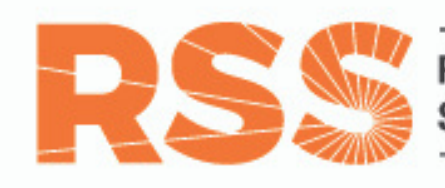

RIVERDALE **SENIOR SERVICES** 

# **How to Search for an Email on a Computer Search by Sender**

**Step 1: Find the search bar on the top of your email. Click the arrow or filter icon on the end of the search bar.**

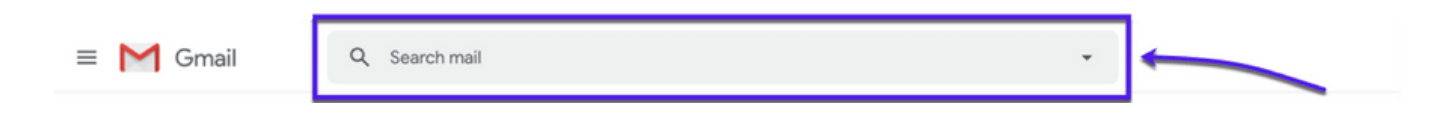

**Step 2: A new window will appear that gives advanced options to search your email.**

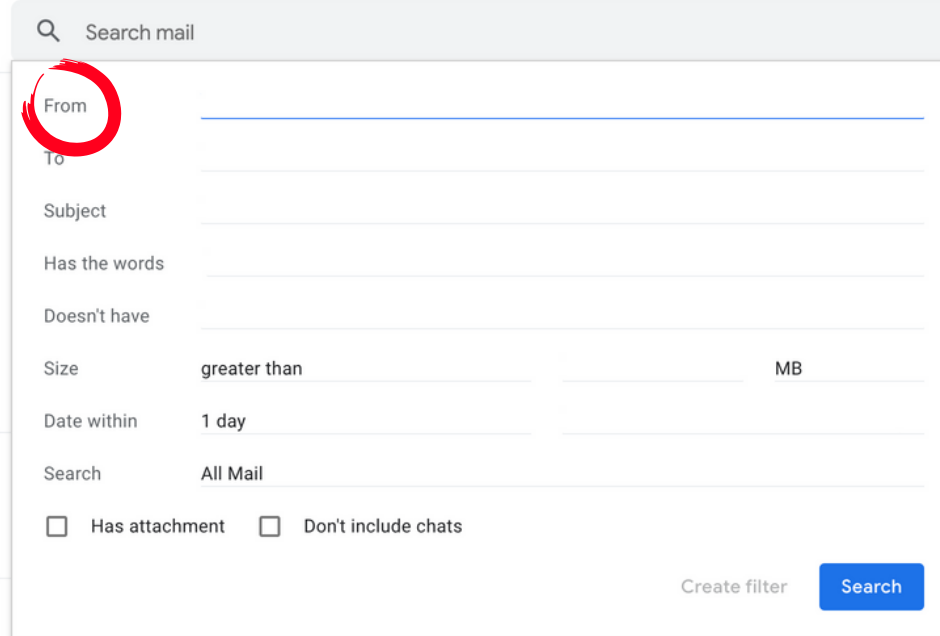

**Step 3: If you know the sender of the email, type their name or email address in the "From" box.**

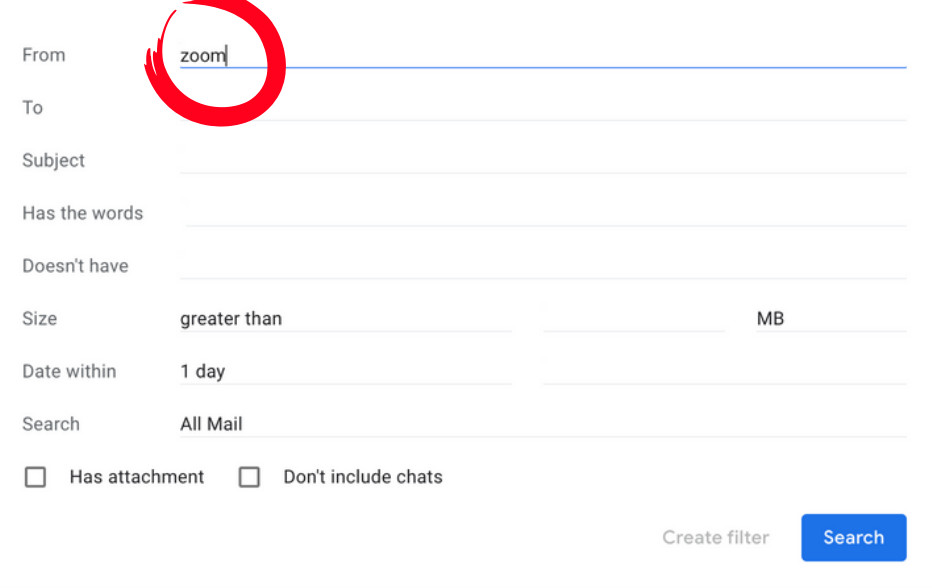

#### **Step 4: Click the blue "search" button and every email sent by the specific sender will appear in chronological order.**

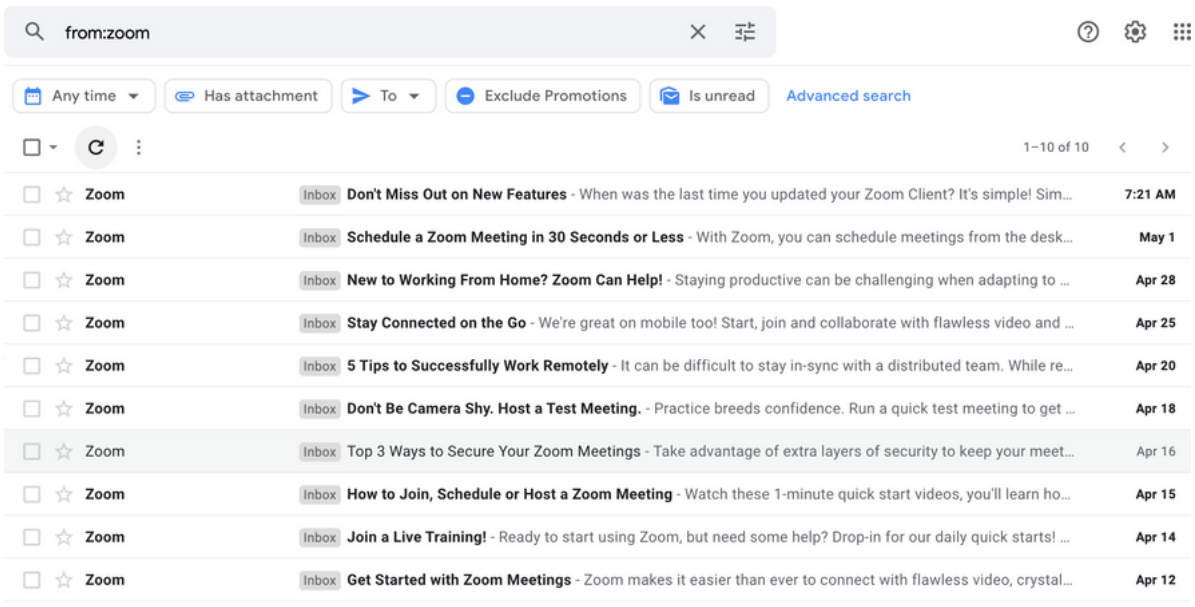

### **Search by Subject on a Computer**

#### **Step 1: If you know the subject of the email, type the subject in the "Subject" box.**

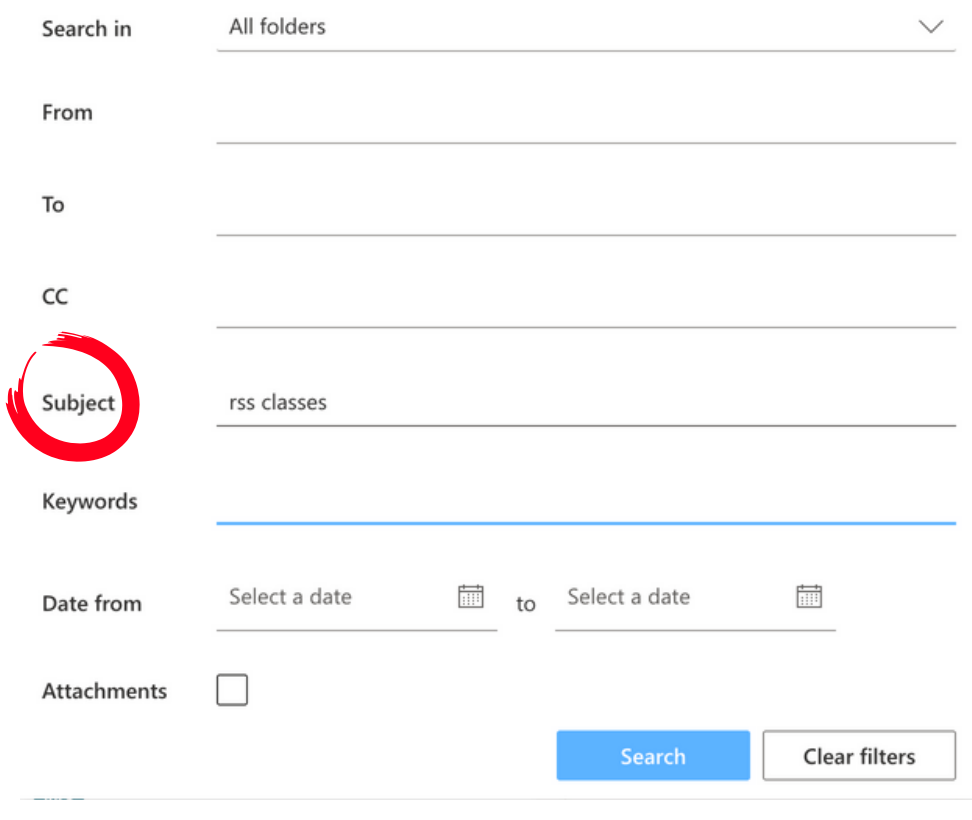

#### **Step 2: Click the blue "search" button. Every email sent with that specific subject will appear in chronological order.**

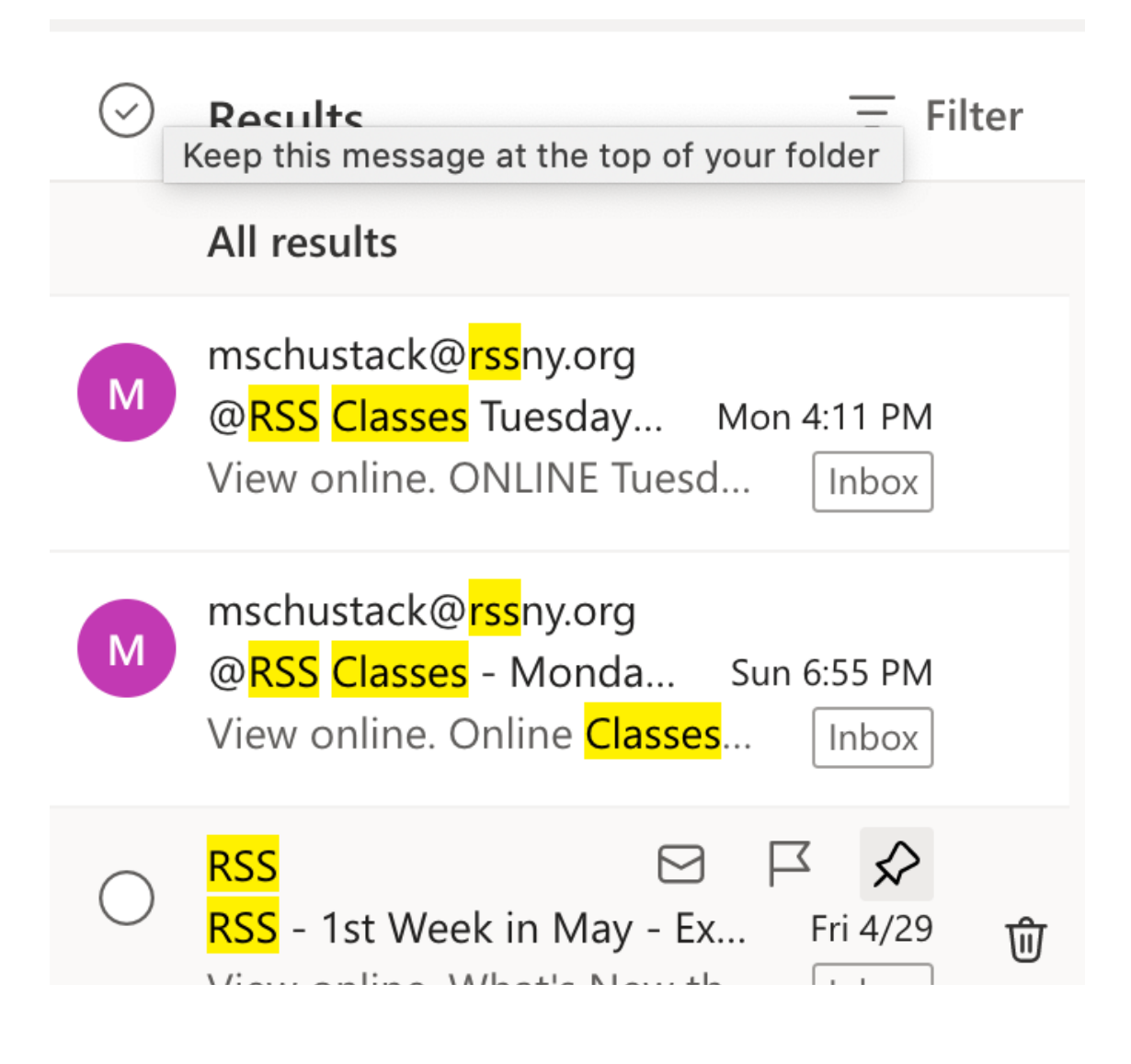

## **How to Search for an Email on a Smartphone or Tablet**

### **Search by Sender**

**Step 1: Find the search bar on the top of your email. Filters under the search bar will appear.**

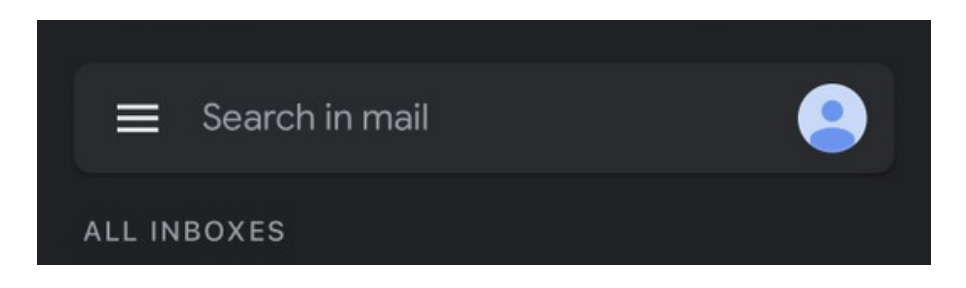

**Step 2: To search by a specific person, click on the "From" or "People" icon depending on your type of mail server. Type the person's name or email address in the search bar.**

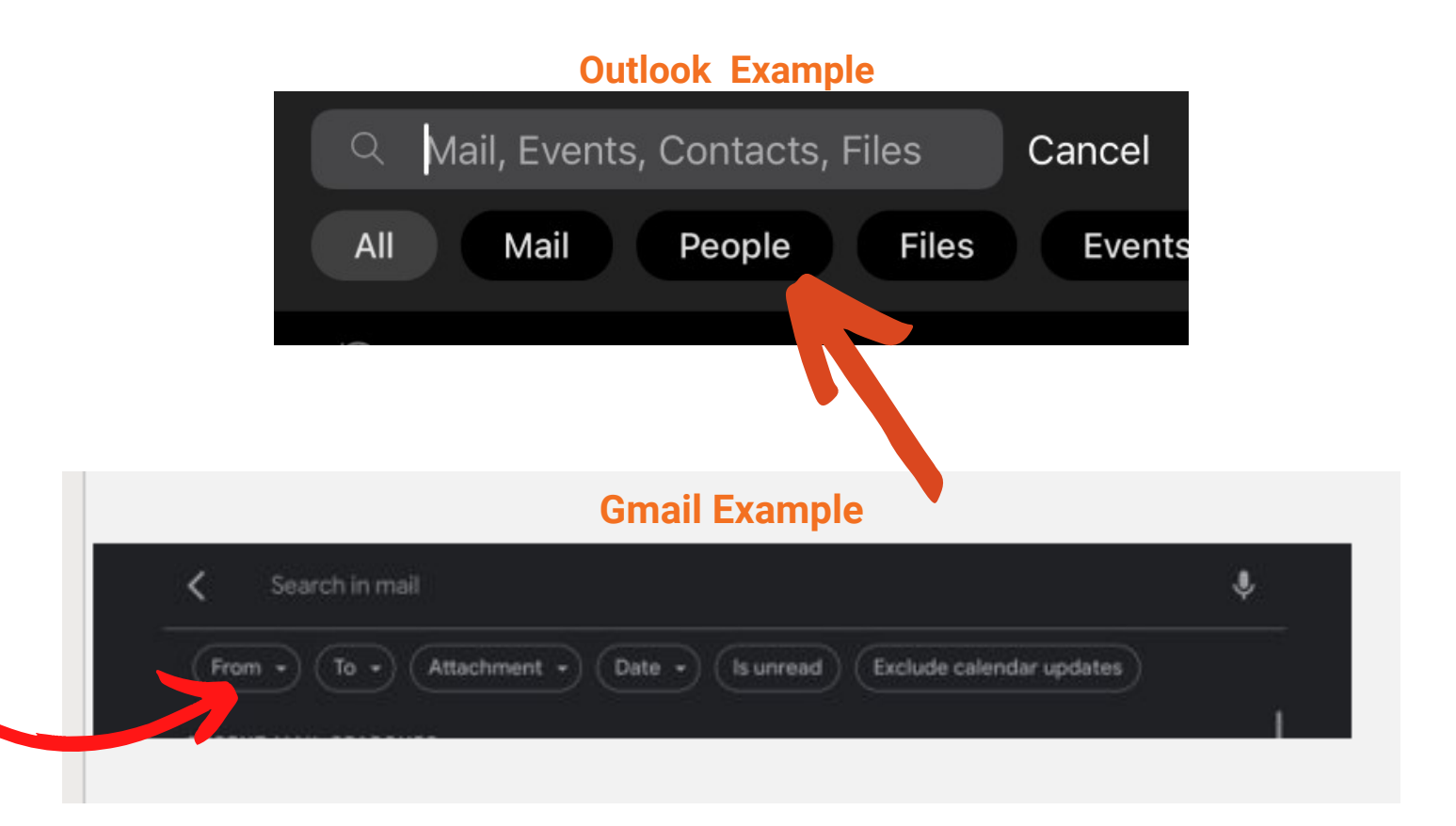

**Step 3: After searching, every email sent by the specific sender will appear in chronological order.**

### **Search by Subject on Smartphone/Tablet**

**Step 1: If you know the subject of the email, type the subject in the "Search" bar or tap the "Mail" icon depending on the type of mail server you have.**

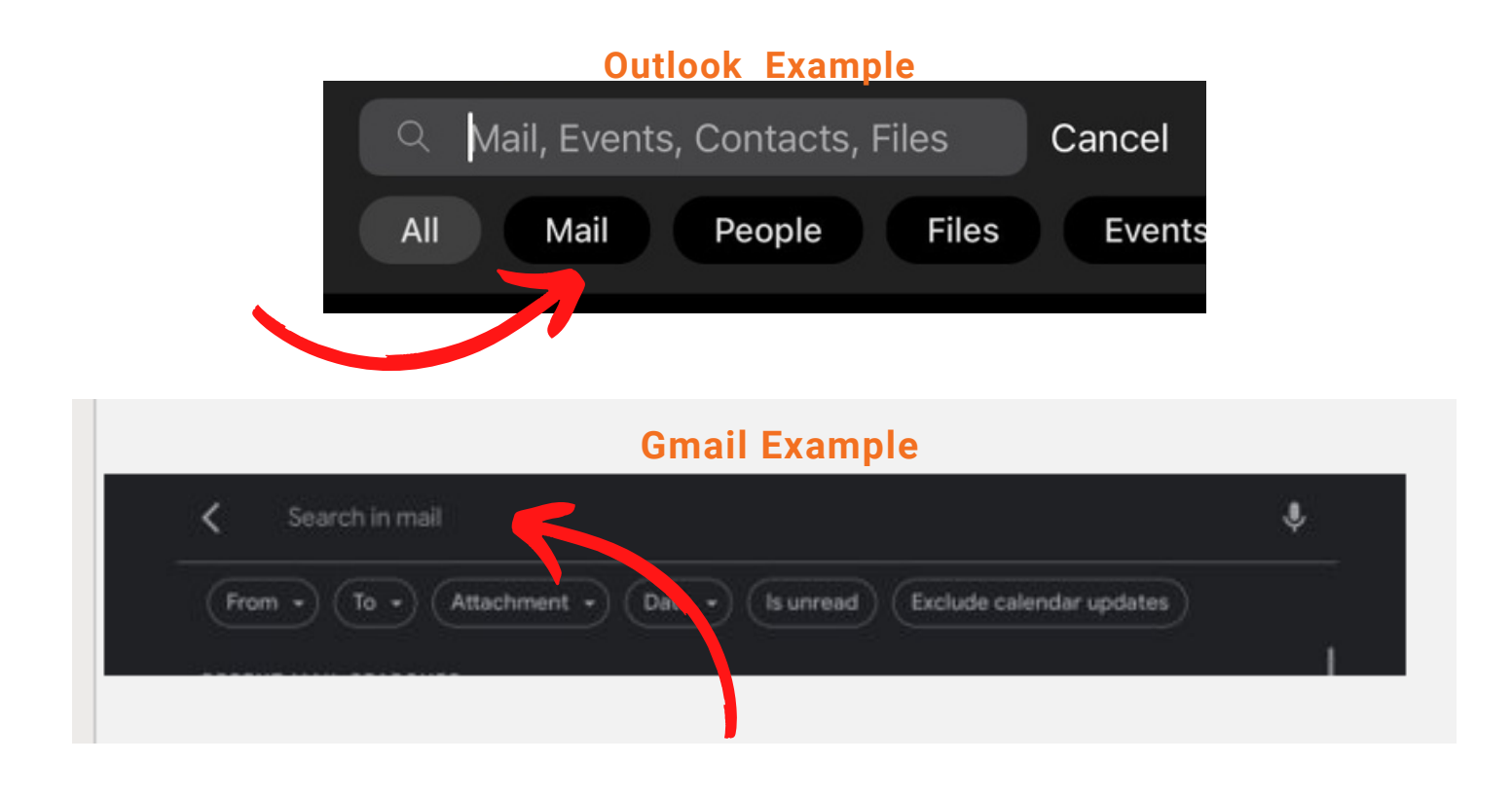

**Step 2: After searching, every email with that subject will appear in chronological order.**

# **How to Move an Email to a Different Folder on a [Smartphone](https://www.wikihow.com/Move-an-Email-to-a-Different-Folder-on-iPhone-or-iPad) or Tablet**

#### **Step 1. Tap and hold the email you want to move.**

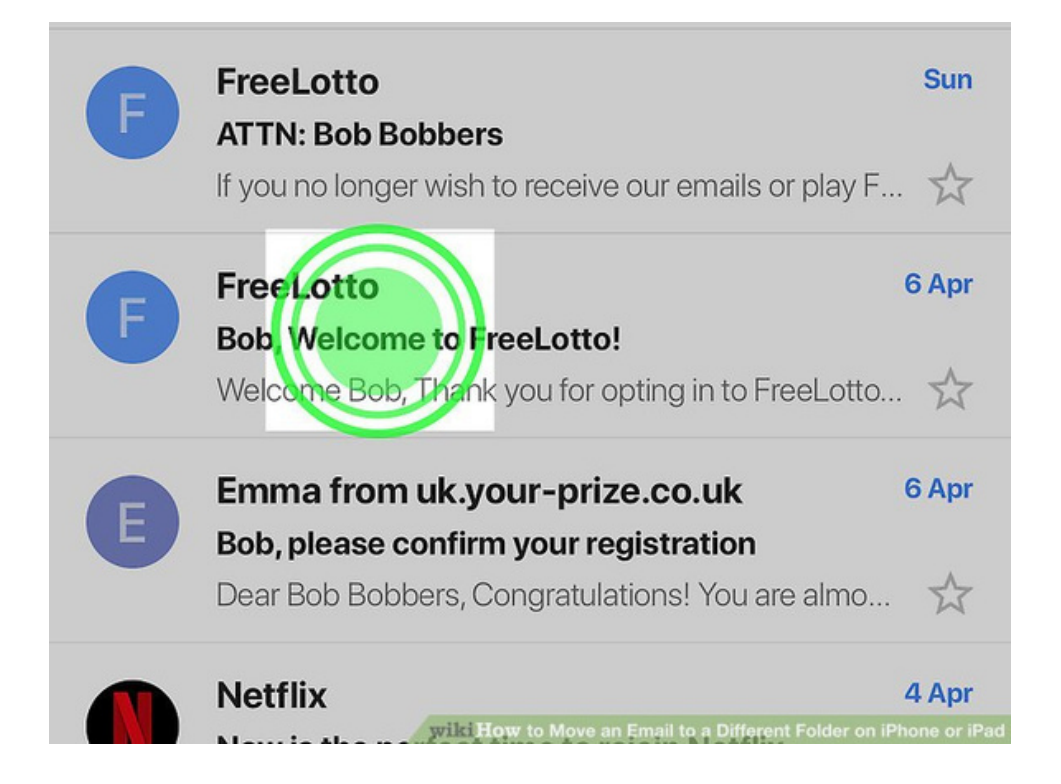

# **Step 2. Tap "**⋯**." It's at the top-right corner of the screen. A menu will expand.**

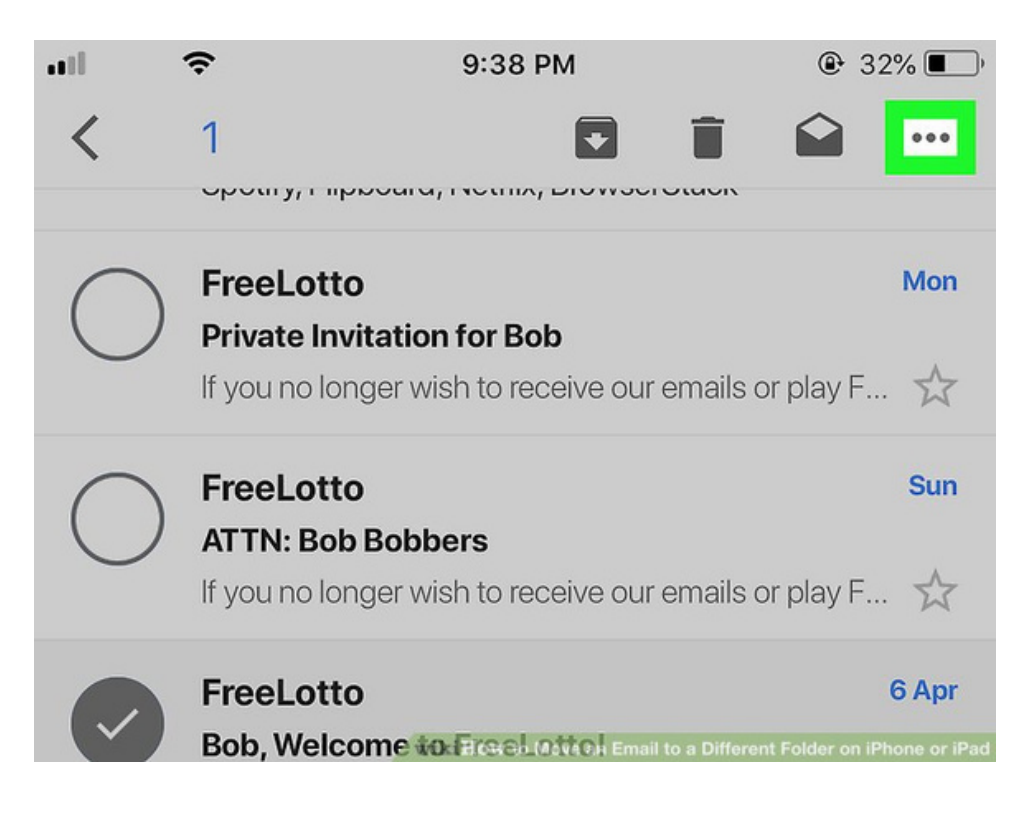

#### **Step 3: Tap "Move to." It's the first option. A list of folders will appear.**

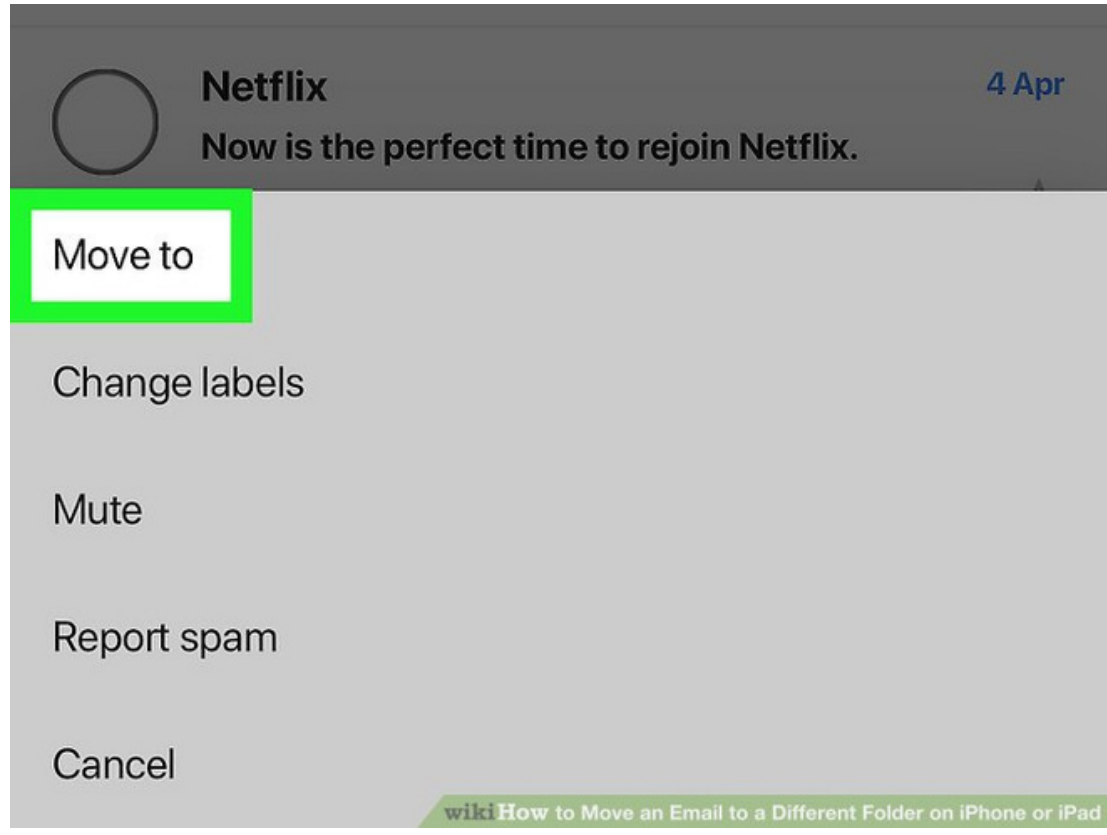

### **Step 4: Select the folder of your choosing. The email will move to the selected folder.**

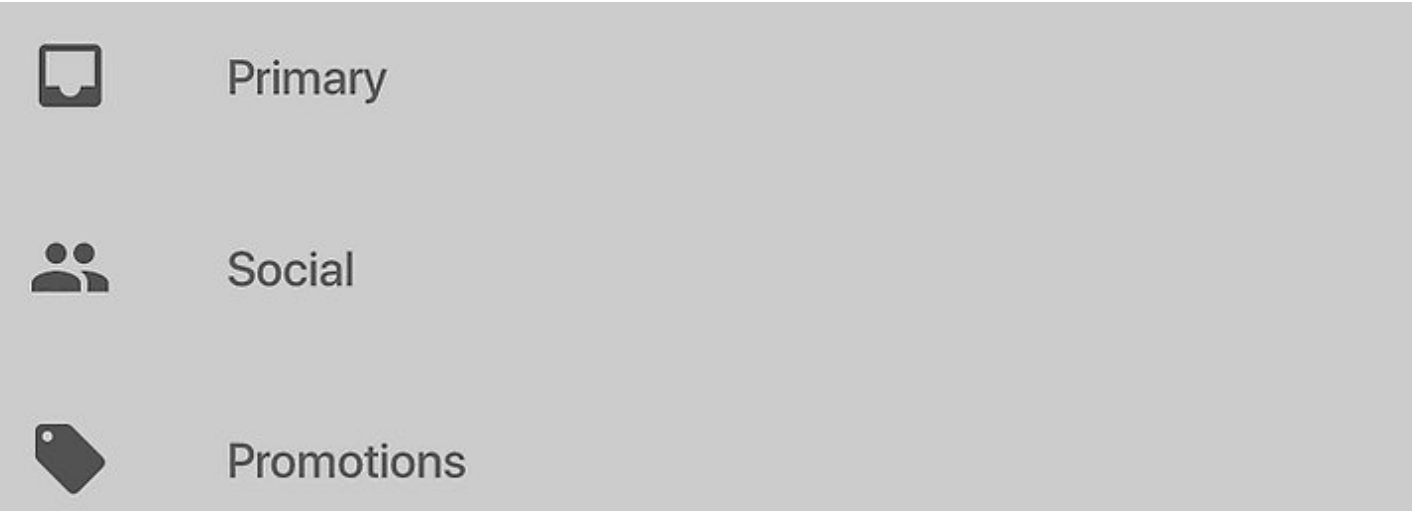

# **How to Move an Email to a Different Folder on a Computer**

#### **Step 1: Hover over the email you want to move. A square or circle will appear next to the email.**

![](_page_8_Picture_129.jpeg)

### **Step 2: Click on the circle or box. A check mark and blue highlight will appear that indicates the email has been selected.**

![](_page_8_Picture_4.jpeg)

#### **Step 3: Click on the "Move to" folder icon.**

![](_page_9_Picture_1.jpeg)

#### **Step 4: A new window will appear to move your folder to the desired destination. Type the name of the folder you would like the email to go to.**

![](_page_9_Picture_3.jpeg)

# **Deleting email on your computer and smartphone/tablet**

![](_page_10_Picture_1.jpeg)

![](_page_10_Figure_2.jpeg)

![](_page_10_Picture_3.jpeg)

RIVERDALE **SENIOR SERVICES** 

## **How to delete an email on a computer**

### **Deleting emails individually**

#### **Step 1: From your email inbox, click on the email you want to delete**

**Step 2: Now that you've opened the email, click the trash can icon to delete**

![](_page_11_Picture_4.jpeg)

#### **Your email is now deleted from your inbox!**

![](_page_11_Picture_6.jpeg)

# **How to delete an email on a computer Deleting emails in bulk**

#### **Step 1: Start from your inbox**

 $\square$   $\sim$   $\quad$  :

![](_page_12_Picture_135.jpeg)

#### **Step 2: Click the icon next to to select the emails you want to delete**

![](_page_12_Picture_136.jpeg)

#### **Step 3: Click the trashcan to delete all of the emails you selected**

![](_page_12_Picture_137.jpeg)

**Your emails are now deleted from your inbox!**

![](_page_12_Picture_9.jpeg)

### **How to delete an email on a smartphone**

### **Deleting emails individually**

#### **Step 1: Start from your inbox and click the email you want to delete**

![](_page_13_Picture_118.jpeg)

#### **Step 2: Now that you've opened the email, click the trash can icon to delete**

![](_page_13_Picture_5.jpeg)

#### **Your email is now deleted from your inbox!**

![](_page_13_Picture_7.jpeg)

# **How to delete an email on a smartphone Deleting emails in bulk**

#### **Step 1: Start from your inbox**

![](_page_14_Picture_152.jpeg)

#### **Step 2: Click the icon next to to select the emails you want to delete**

![](_page_14_Picture_4.jpeg)

![](_page_14_Picture_5.jpeg)

#### **Step 3: Click the trashcan to delete all of the emails you selected**

![](_page_14_Figure_7.jpeg)

#### **Your emails are now deleted from your inbox!**

![](_page_14_Picture_9.jpeg)

**RIVERDALE** SENIOR SERVICES

# **Recognizing Email Scams**

![](_page_15_Picture_1.jpeg)

![](_page_15_Picture_2.jpeg)

### **Being safe on email:**

- **Keep your passwords to yourself**
- **Do not send your credit card, bank account, Social Security, or any other personal information through your email**
- **Caution when clicking links, and downloading**
- **Weird mailing lists? > click Unsubscribe on the bottom of the email**
- **If a friend or family member is asking you for money or gift cards "needing help" , it is somebody impersonating them**

![](_page_15_Picture_9.jpeg)

![](_page_16_Picture_0.jpeg)

- **Check both the name of the sender, and their email address**
- **Weird fonts, colors**
- **If , it probably is\***
- **Recent common ones to watch out for:**
	- **Amazon**
	- **PayPal**
	- **Generic "invoice for your order"**
	- **USPS**
	- **Email questions to [info@rssny.org](mailto:info@rssny.org?subject=Technology%20Help) or call us at [718.884.5900](tel:7188845900)**
	- **Visit our technology resource page on our website here: [https://rssny.org/classes/technology-resources](https://rssny.org/classes/technology-resources.html)**

# **Are you a visual learner?**

We have video tutorials on our Youtube page!

**Step 1: Type in the website www.youtube.com in Google or use the Youtube application on your smartphone/tablet.**

**Step 2: Find the search bar on the top AND search for Rss - center for ageless living**

![](_page_17_Picture_4.jpeg)

**Step 3: Click on our Youtube page profile picture.**

![](_page_17_Picture_6.jpeg)

RSS - Center for Ageless Living

130 subscribers · 107 videos

### **Step 4: Click on the "Playlists" header.**

![](_page_18_Picture_1.jpeg)

### **Step 5: Click on the "Technology" playlist and enjoy!**

![](_page_18_Picture_3.jpeg)